# **Dell G3 3590**

Oppsett og spesifikasjoner

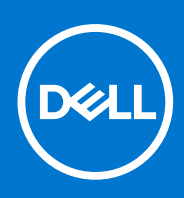

**Forskriftsmessig modell: P89F Forskriftmessig type: P89F001 August 2021 Rev. A04**

### Merknader, forholdsregler og advarsler

**MERK:** En merknad inneholder viktig informasjon som hjelper deg med å bruke ditt produkt mer effektivt.

**FORSIKTIG: Angir enten potensiell fare for maskinvaren eller tap av data, og forteller hvordan du kan unngå problemet.**

**ADVARSEL: ADVARSEL angir potensiell fare for skade på eiendom, personskade eller død.**

**© 2019–2021 Dell Inc. eller deres datterselskaper. Med enerett.** Dell og EMC og andre varemerker er varemerker for Dell Inc. eller dets datterselskaper. Andre varemerker kan være varemerker for deres respektive eiere.

# Innholdsfortegnelse

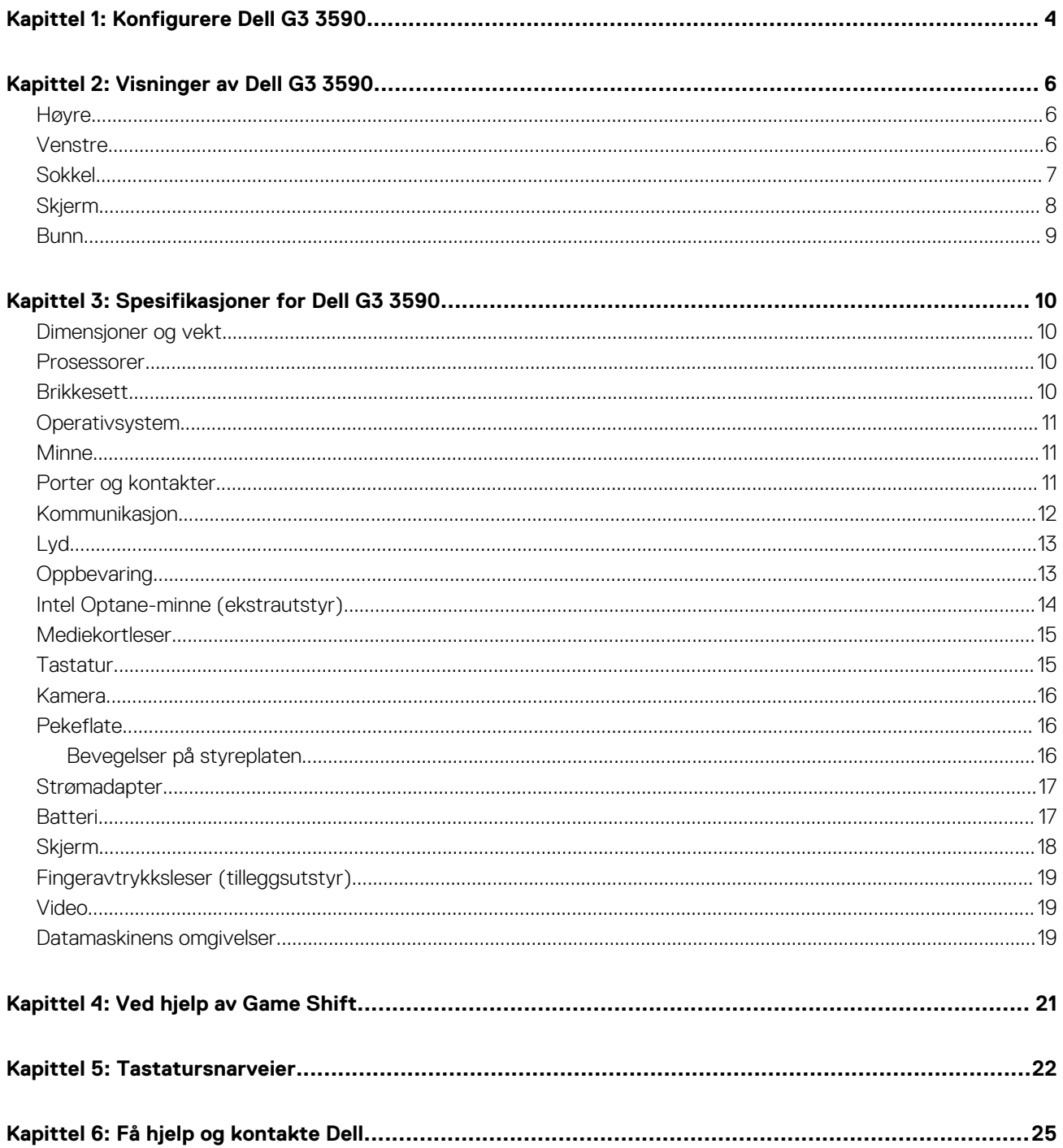

# **Konfigurere Dell G3 3590**

**1**

<span id="page-3-0"></span> $\bigcirc$ **MERK:** Bildene i dette dokumentet kan avvike fra datamaskinen din, og dette avhenger av konfigurasjonen du har bestilt.

1. Koble til strømadapteren, og trykk på strømknappen.

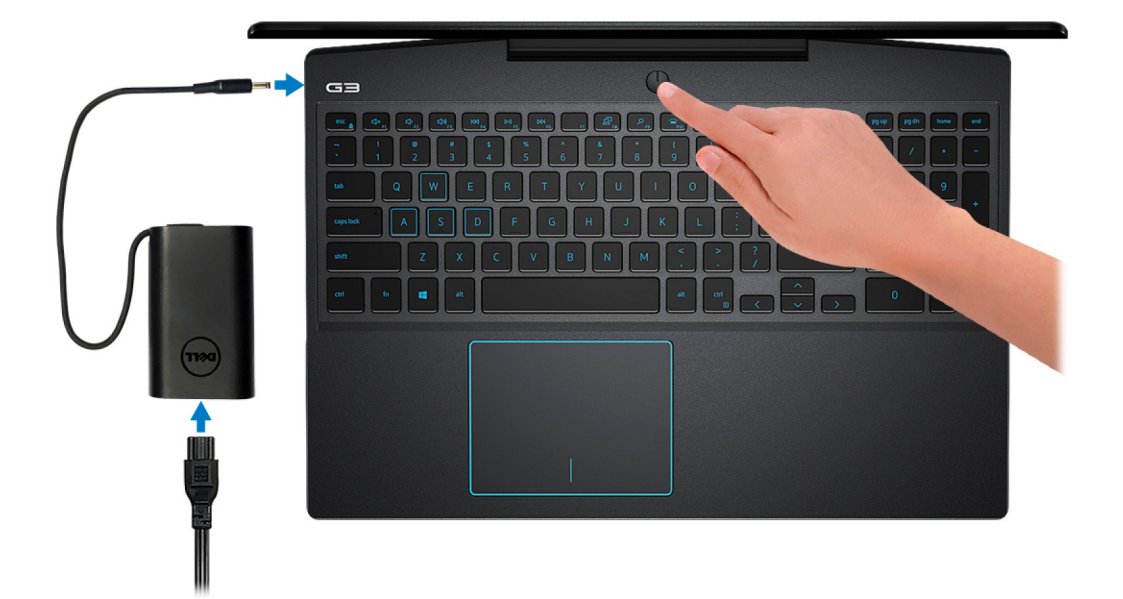

- **MERK:** For å konservere batteristrøm, kan batteriet angi strømsparingsmodus. Koble til strømadapteren, og trykk på strømknappen for å slå på datamaskinen.
- 2. Fullfør konfigurasjon av operativsystemet

#### **For Ubuntu:**

Følg instruksjonene på skjermen for å fullføre konfigurasjonen. Hvis du vil ha mer informasjon om installasjon og konfigurering av Ubuntu, kan du se kunnskapsbaserte artikler [SLN151664](https://www.dell.com/support/article/us/en/04/sln151664/how-to-install-ubuntu-linux-on-your-dell-pc?lang=en#Configuring_the_Ubuntu_install) og [SLN151748](https://www.dell.com/support/article/us/en/19/sln151748/how-to-configure-ubuntu-linux-after-its-first-installed-on-your-dell-pc) på [www.dell.com/support.](https://www.dell.com/support)

### **For Windows:**

Følg instruksjonene på skjermen for å fullføre konfigurasjonen. Under konfigurasjonen anbefaler Dell at du:

- Kobler deg til et nettverk for Windows-oppdateringer. **MERK:** Hvis du kobler til et sikkert trådløst nettverk, må du oppgi passordet til det trådløse nettverket når du blir bedt om det.
- Hvis du er koblet til Internett, logger du deg på med eller oppretter en Microsoft-konto. Hvis du ikke er koblet til Internett, oppretter du en frakoblet konto.
- I skjermbildet for **støtte og beskyttelse** angir du kontaktdetaljene dine.
- 3. Finne og bruke Dell-applikasjoner fra startmenyen i Windows anbefalt

#### **Tabell 1. Finn Dell-apper**

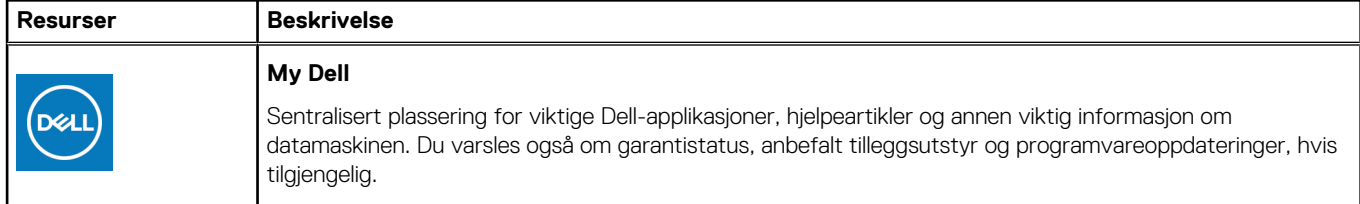

### **Tabell 1. Finn Dell-apper (forts.)**

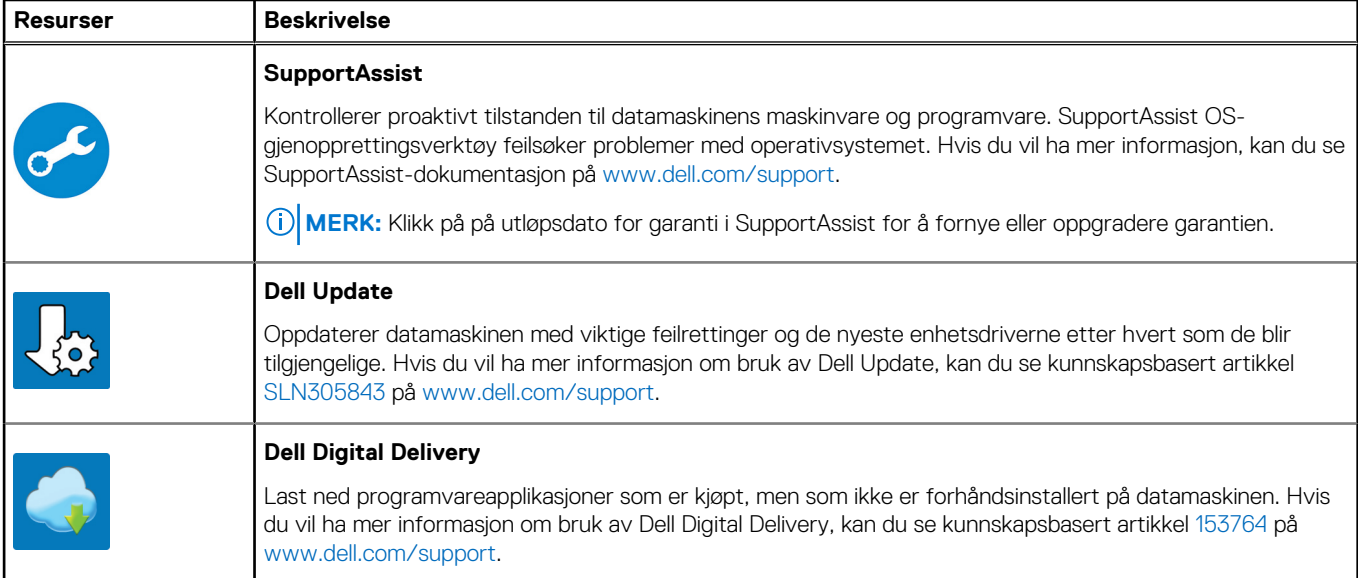

# **Visninger av Dell G3 3590**

### <span id="page-5-0"></span>**Høyre**

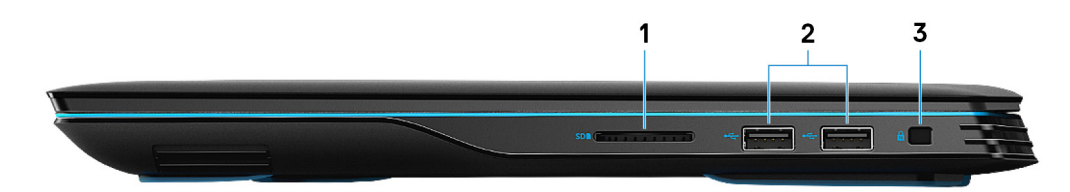

#### 1. **SD-kortspor**

Leser fra og skriver til SD-kortet.

#### 2. **USB 2.0-porter (2)**

Koble til eksterne enheter som eksterne lagringsenheter og skrivere. Gir dataoverføringshastigheter på opptil 480 Mbps.

#### 3. **Security-cable slot (wedge-shaped) (Sikkerhetskabelspor – kileformet)**

Koble til en sikkerhetskabelen for å forhindre uautorisert bevegelse av datamaskinen.

### **Venstre**

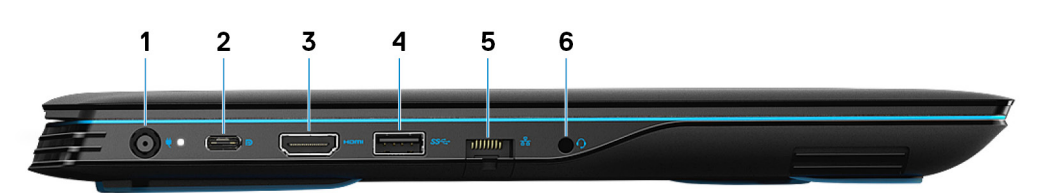

#### 1. **Strømadapterport**

Koble en strømadapter for å gi strøm til din datamaskin.

#### 2. **USB 3.1 Gen 2 (Type-C) port with DisplayPort (for computers shipped with NVIDIA GeForce GTX 1650 and NVIDIA GeForce GTX 1660 Ti)**

Connect peripherals such as external storage devices, printers, and external displays. Provides data transfer speed of up to 10 Gbps. Supports DisplayPort 1.4 and also enables you to connect to an external display using a display adapter.

**MERK:** A USB (Type-C)-to-DisplayPort adapter (sold separately) is required to connect to a DisplayPort device.

#### 3. **HDMI-post**

Koble til et TV-apparat eller en annen HDMI-kompatibel enhet. Gir video- og lydutgang.

#### 4. **USB 3.1 Gen 1-port**

Koble til eksterne enheter som eksterne lagringsenheter og skrivere. Gir dataoverføringshastigheter på opptil 5 Gb/s.

#### 5. **Nettverksport**

Koble til en Ethernet (RJ45)-kabel fra en ruter eller et bredbåndsmodem for tilkobling til nettverk eller Internett.

#### <span id="page-6-0"></span>6. **Hodesettport**

Koble til en hodetelefon eller et hodesett (kombinert hodetelefon og mikrofon).

## **Sokkel**

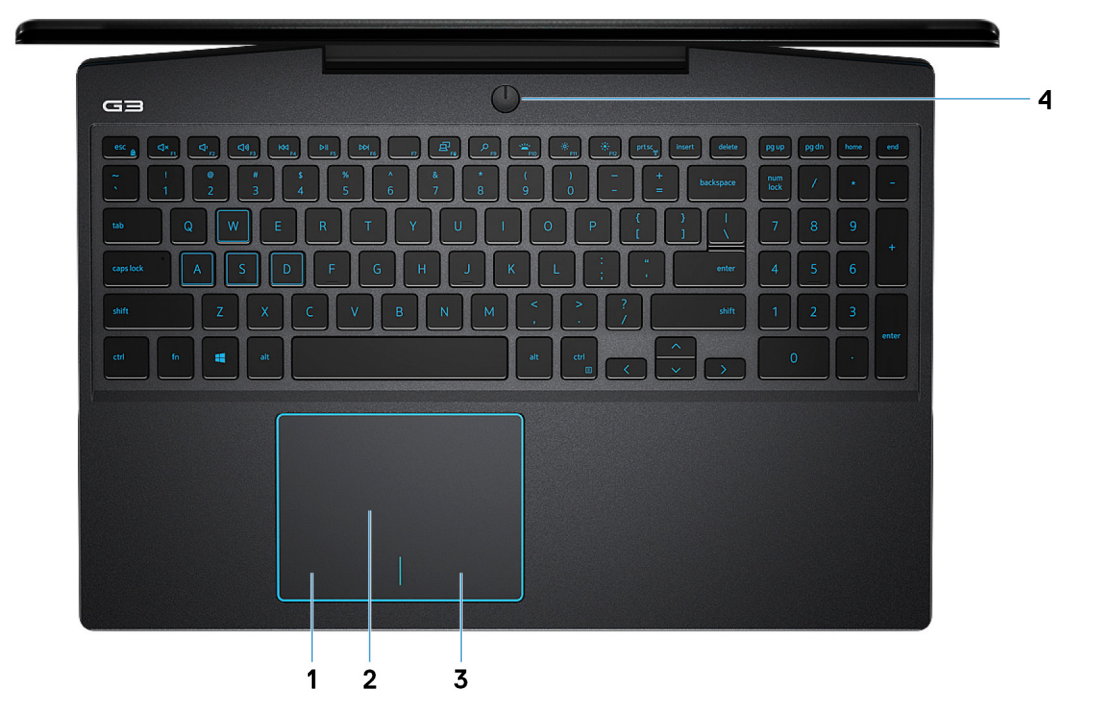

#### 1. **Venstreklikk**

Trykk for å venstreklikke.

#### 2. **Styreplate**

Flytt fingeren din på berøringsplaten for å flytte musen. Ta hurtig for å venstreklikke, og ta hurtig med to fingre for å høyreklikke.

#### 3. **Høyreklikk område**

Trykk for å høyreklikke.

#### 4. **Power button with optional fingerprint reader**

Press to turn on the computer if it is turned off, in sleep state, or in hibernate state.

When the computer is turned on, press the power button to put the computer into sleep state; press and hold the power button for 10 seconds to force shut-down the computer.

If the power button has a fingerprint reader, place your finger on the power button to log in.

- **MERK:** You can customize power-button behavior in Windows. For more information, see *Me and My Dell* at [www.dell.com/](https://www.dell.com/support/manuals) [support/manuals.](https://www.dell.com/support/manuals)
- **MERK:** To reset the battery, press and hold the power button for 25 seconds.

### <span id="page-7-0"></span>**Skjerm**

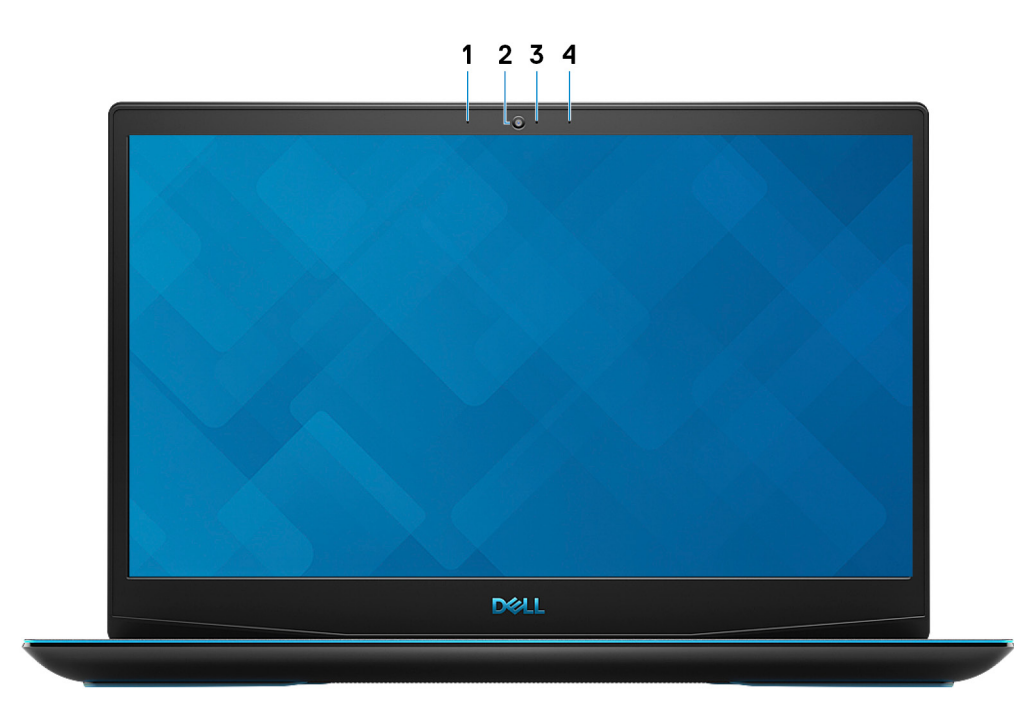

### 1. **Venstre mikrofon**

Gir digital lyd til lydopptak og taleanrop.

### 2. **Kamera**

Her kan du videochatte, ta bilder og spille inn videoer.

### 3. **Statuslampe for kamera**

Slås på når kameraet er i bruk.

### 4. **høyre mikrofon**

Gir digital lyd til lydopptak og taleanrop.

### <span id="page-8-0"></span>**Bunn**

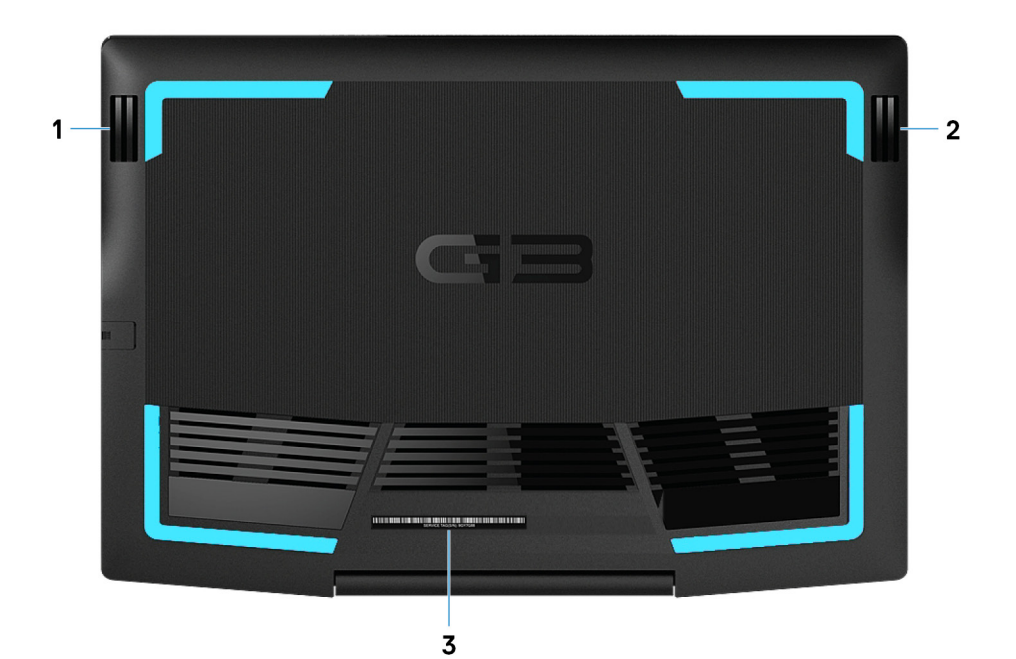

1. **Venstre høyttaler**

Til lydutgang.

#### 2. **Høyre høyttaler**

Til lydutgang.

#### 3. **Etikett med servicemerke**

Servicemerket er en unik alfanumerisk identifikator som gjør at Dell-teknikere kan finne maskinvarekomponentene i datamaskinen og finne garantiinformasjon.

# **Spesifikasjoner for Dell G3 3590**

## <span id="page-9-0"></span>**Dimensjoner og vekt**

### **Tabell 2. Dimensjoner og vekt**

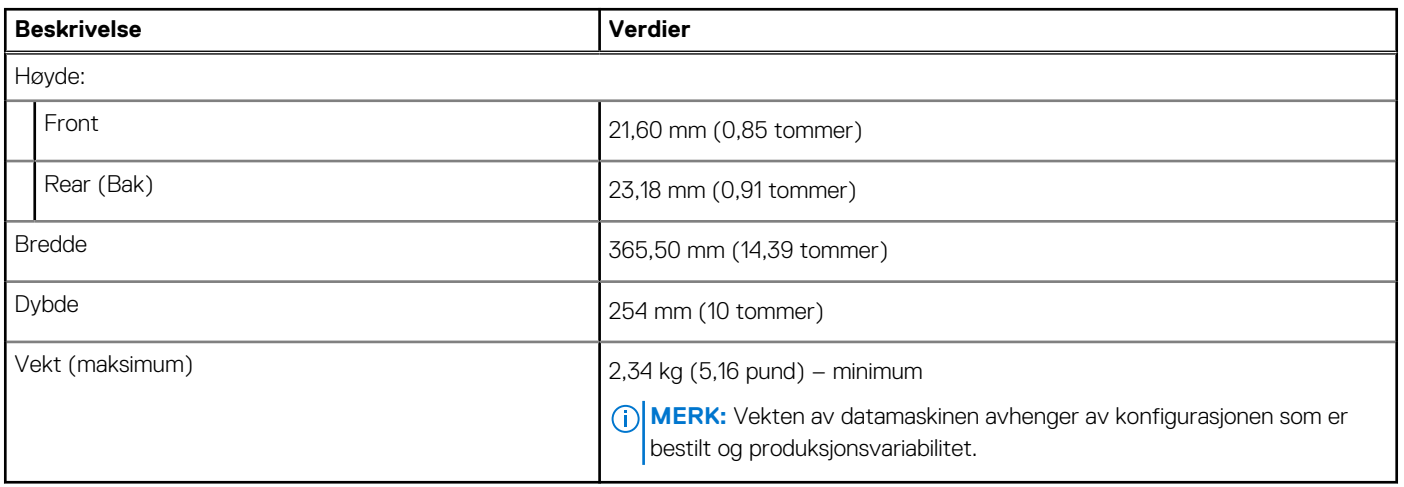

### **Prosessorer**

#### **Tabell 3. Prosessorer**

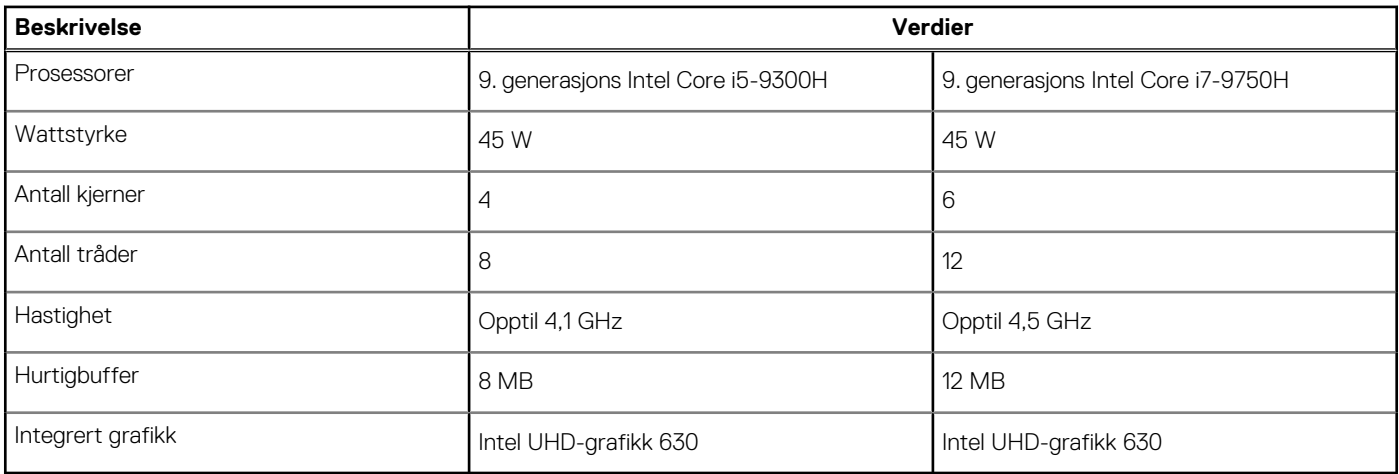

### **Brikkesett**

### **Tabell 4. Brikkesett**

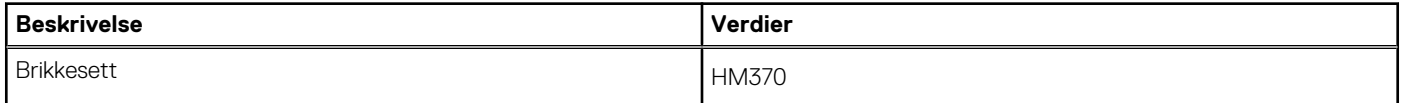

### <span id="page-10-0"></span>**Tabell 4. Brikkesett (forts.)**

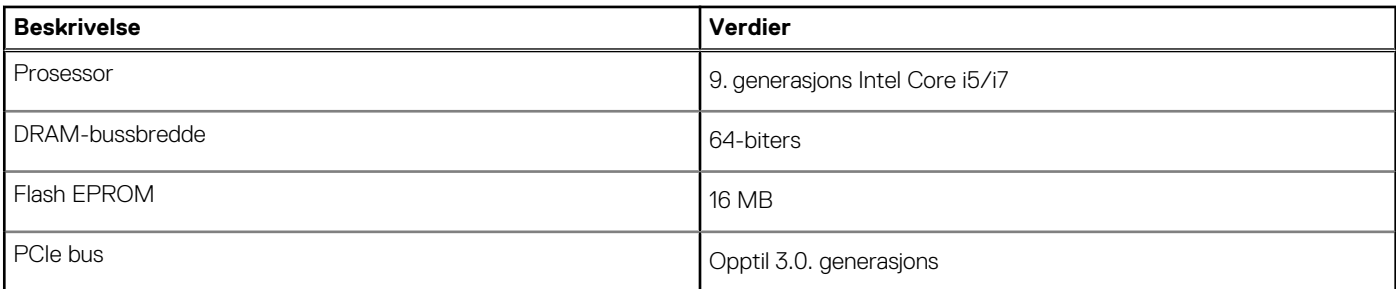

## **Operativsystem**

- Windows 10 Home (64-biters)
- Windows 10 Professional (64-biters)
- Ubuntu

### **Minne**

### **Tabell 5. Minnespesifikasjoner**

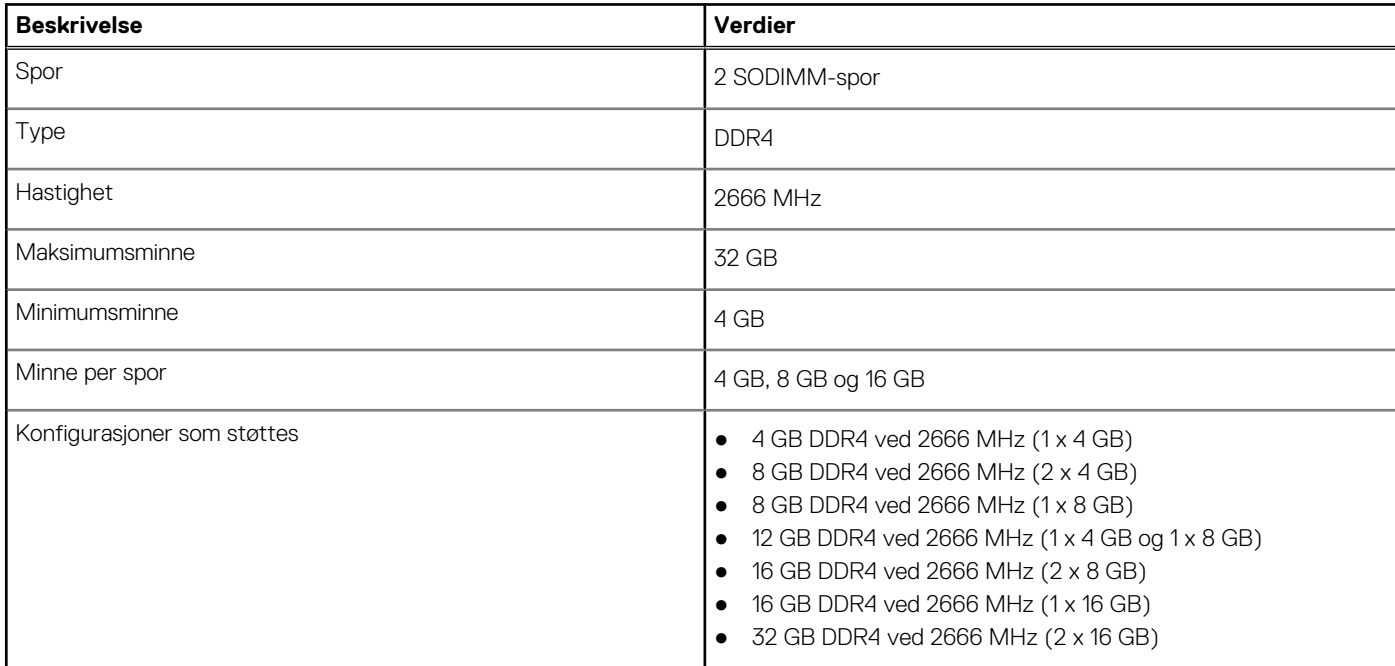

### **Porter og kontakter**

### **Tabell 6. External Ports and connectors (Eksterne porter og kontakter)**

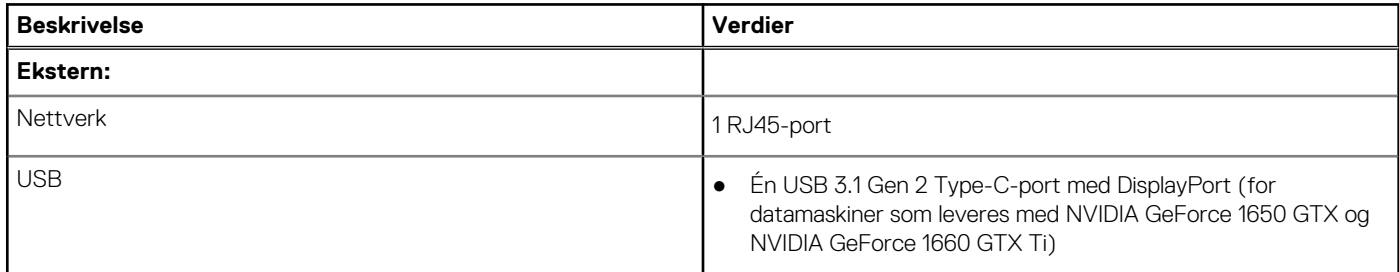

### <span id="page-11-0"></span>**Tabell 6. External Ports and connectors (Eksterne porter og kontakter) (forts.)**

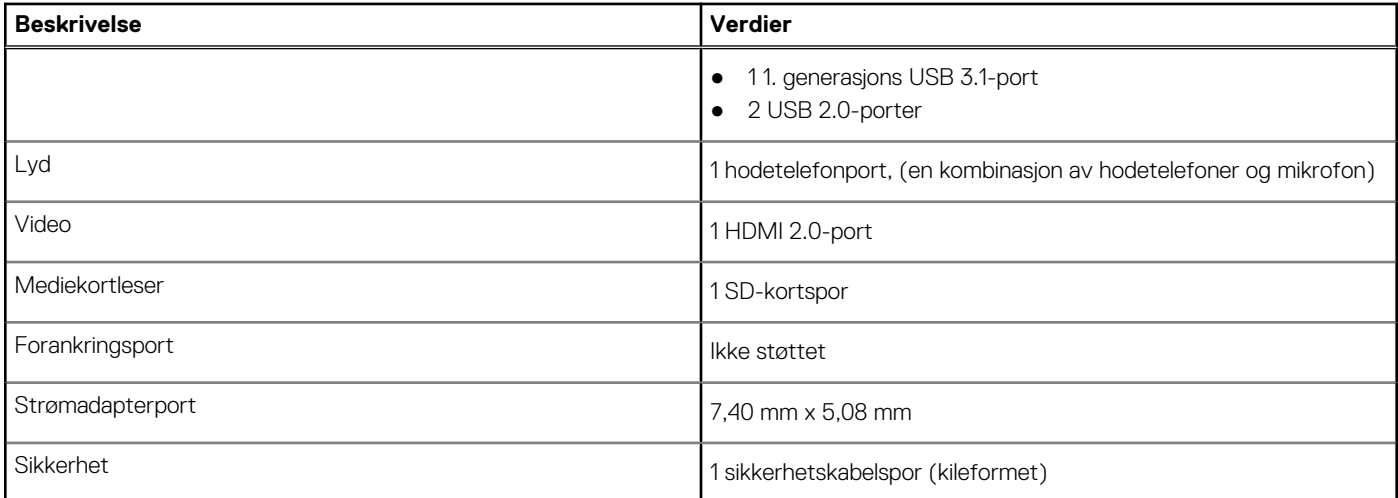

### **Tabell 7. Internal Ports and connectors (Interne porter og kontakter)**

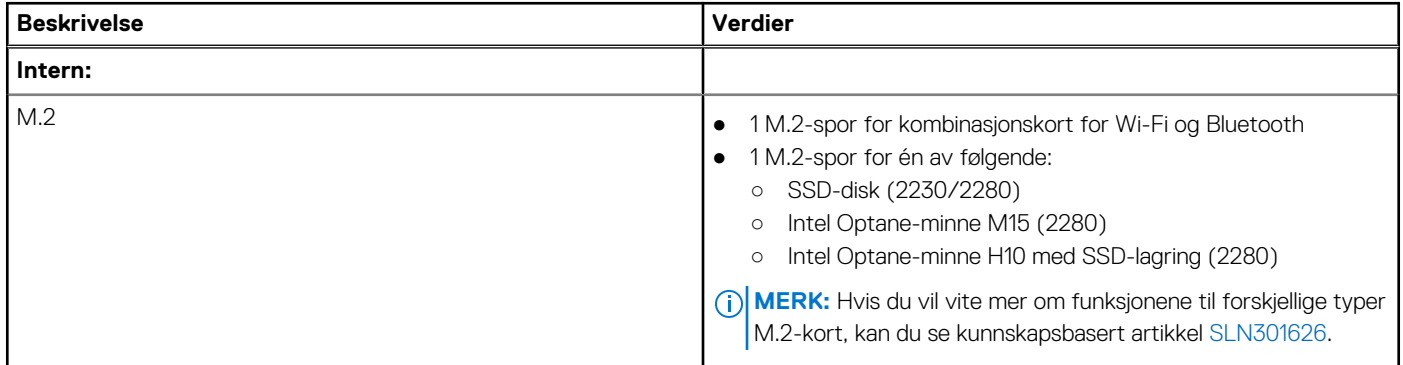

## **Kommunikasjon**

### Ethernet

### **Tabell 8. Ethernet specifications (Ethernet-spesifikasjoner)**

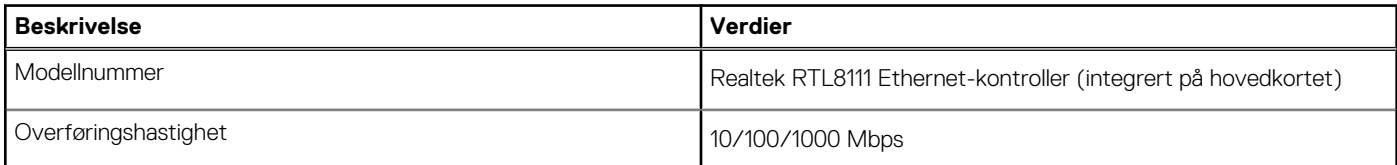

### Trådløsmodul

### **Tabell 9. Wireless module specifications (Spesifikasjoner for trådløsmodul)**

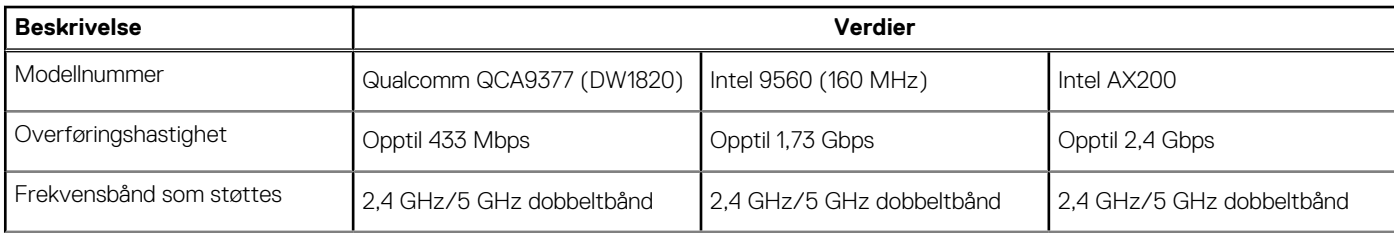

### <span id="page-12-0"></span>**Tabell 9. Wireless module specifications (Spesifikasjoner for trådløsmodul) (forts.)**

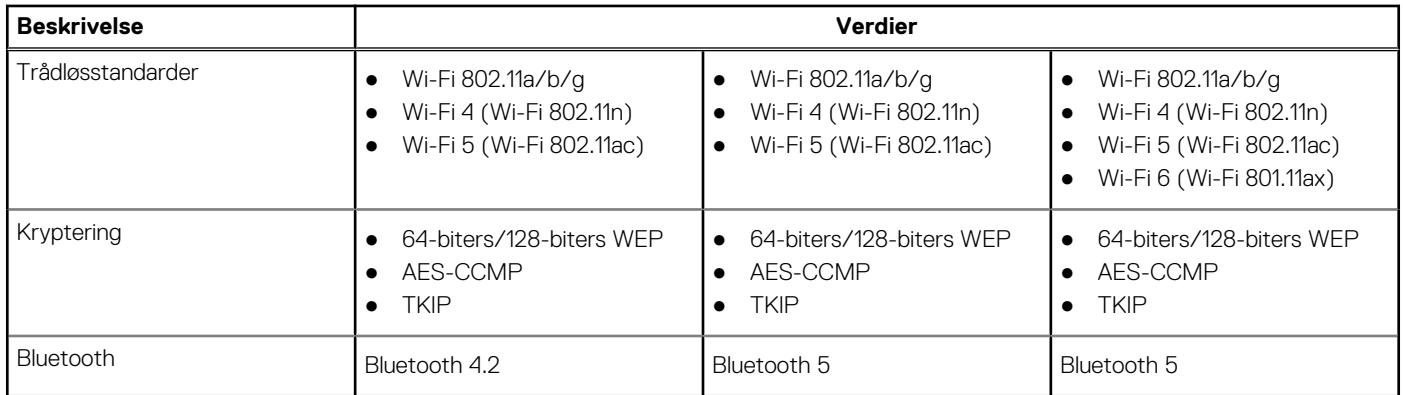

## **Lyd**

### **Tabell 10. Lydspesifikasjoner**

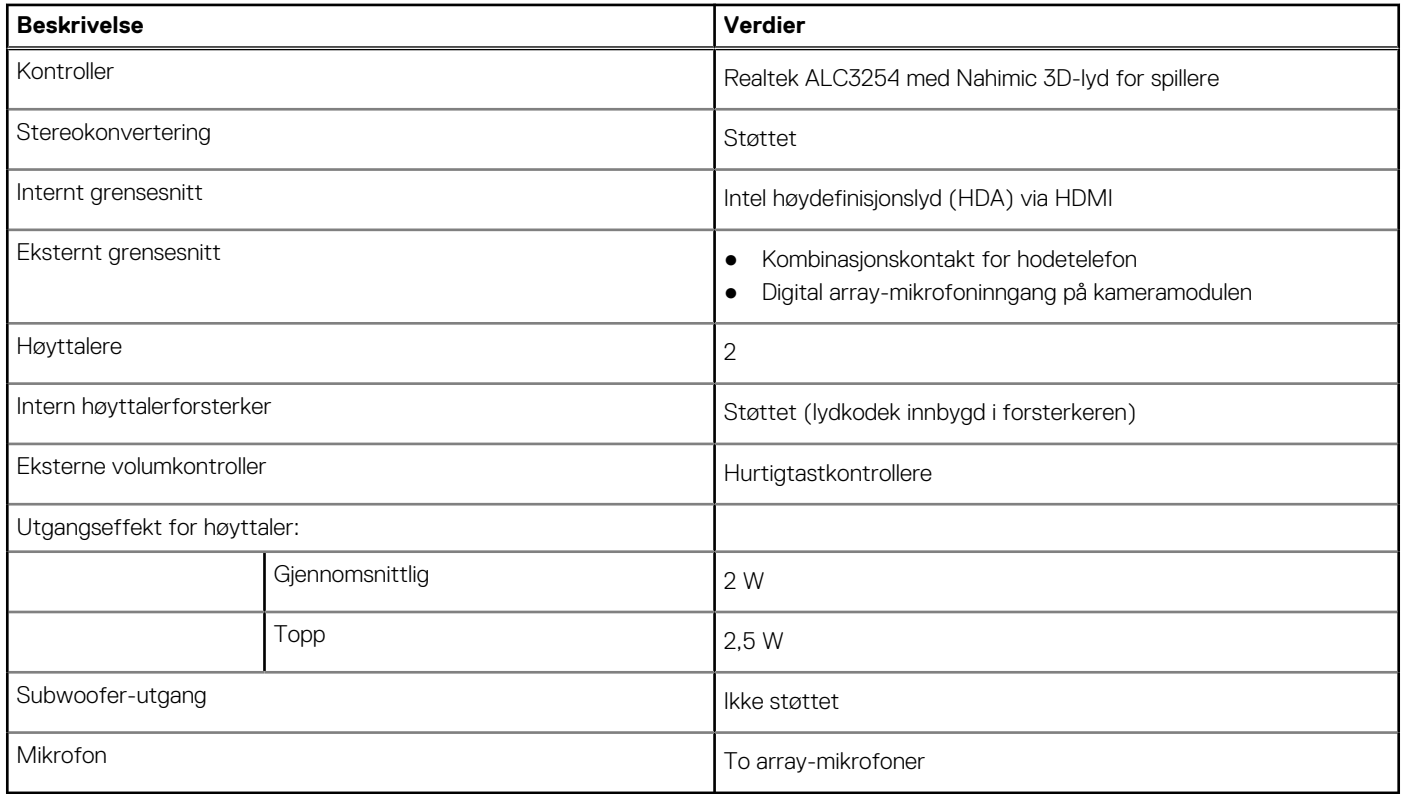

## **Oppbevaring**

Datamaskinen leveres med **én** av følgende konfigurasjoner:

- Ett M.2-kort (SSD-disk eller Intel Optane-minne H10 med SSD-lagring)
- 12,5-tommers harddisk
- Ett M.2-kort (SSD-disk eller Intel Optane-minne H10 med SSD-lagring) og én 2,5-tommers harddisk **MERK:** SSD-disk eller Intel Optane-minne H10 med SSD-lagring er primærstasjon.
- Én 2,5-tommers harddisk og ett M.2-kort (Intel Optane-minne M15)

**MERK:** 2,5-tommers harddisk er primærstasjon.

#### <span id="page-13-0"></span>**Tabell 11. Lagringsspesifikasjoner**

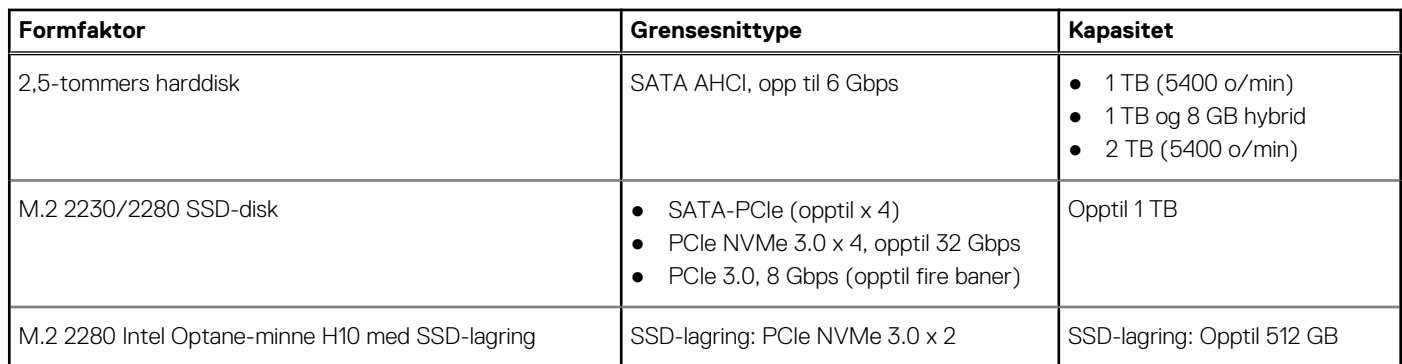

### **Intel Optane-minne (ekstrautstyr)**

Intel Optane-teknologi bruker 3D XPoint-minneteknologi, og fungerer som en permanent lagringsplass/akselerator og/eller lagringsenhet avhengig av Intel Optane-minnet som er installert på datamaskinen.

Datamaskinen støtter følgende Intel Optane-minne:

- Intel Optane-minne M15
- Intel Optane Minne H10 med SSD-lagring

### Intel Optane-minne M15

Intel Optane-minne M15 fungerer bare som permanent lagringsplass/akselerator, og gir forbedret lese-/skrivehastigheter for harddisklagring. Det erstatter heller ikke eller legger til minnet (RAM) som er installert på datamaskinen.

### **Tabell 12. Spesifikasjoner for Intel Optane-minne M15**

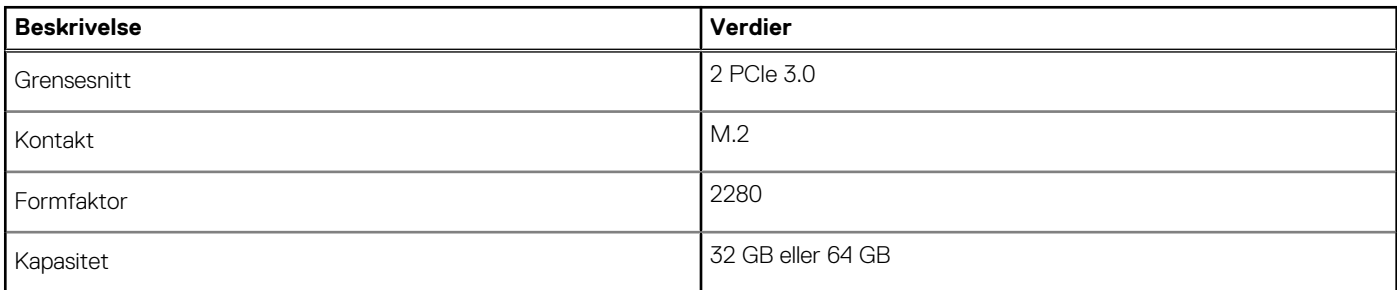

**MERK:** Intel Optane-minne M15 støttes på datamaskiner som oppfyller følgende krav:

- 7. generasjons eller nyere Intel Core i3/i5/i7-prosessorer
- Windows 10, 64-bitersversjon eller høyere (årlig oppdatering)
- Driverversjon for Intel Rapid-lagringsteknologi 15.9.1.1018 eller nyere

### Intel Optane Minne H10 med SSD-lagring

Intel Optane-minne H10 med SSD-lagringsfunksjoner som begge er permanent lagringsplass/akselerator (gir forbedret lese-/ skrivehastigheter for harddisklagring) og SSD-lagringsløsning. Det erstatter heller ikke eller legger til minnet (RAM) som er installert på datamaskinen.

#### **Tabell 13. Intel Optane-minne H10 med spesifikasjoner for SSD-lagring**

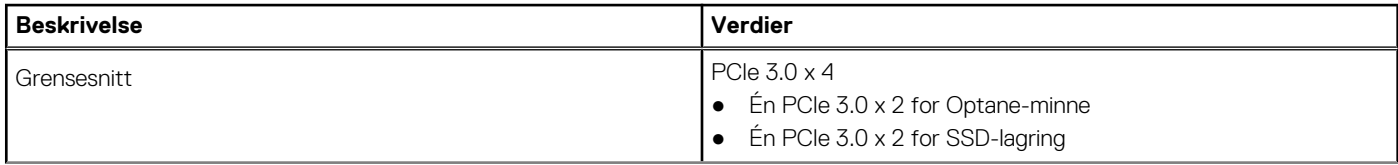

### <span id="page-14-0"></span>**Tabell 13. Intel Optane-minne H10 med spesifikasjoner for SSD-lagring (forts.)**

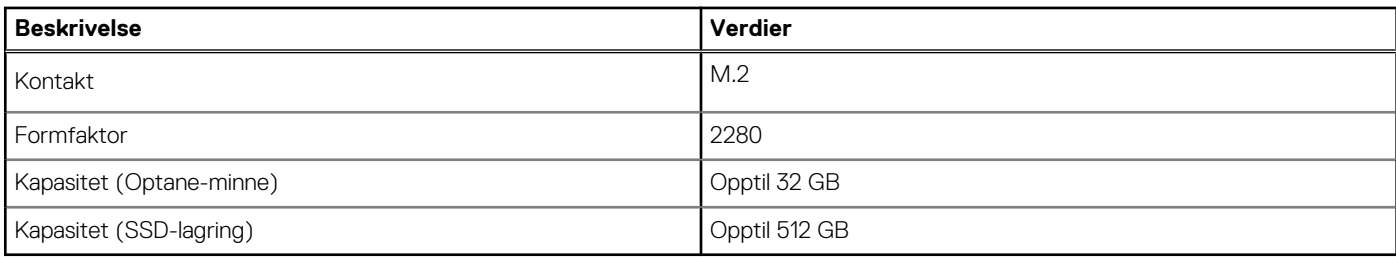

**MERK:** Intel Optane-minne H10 med SSD-lagring støttes på datamaskiner som oppfyller følgende krav:

- 9. generasjons eller nyere Intel Core i3/i5/i7-prosessorer
- Windows 10, 64-bitersversjon eller høyere (årlig oppdatering)
- Driverversjon for Intel Rapid-lagringsteknologi 15.9.1.1018 eller nyere

### **Mediekortleser**

### **Tabell 14. Mediekortleserspesifikasjoner**

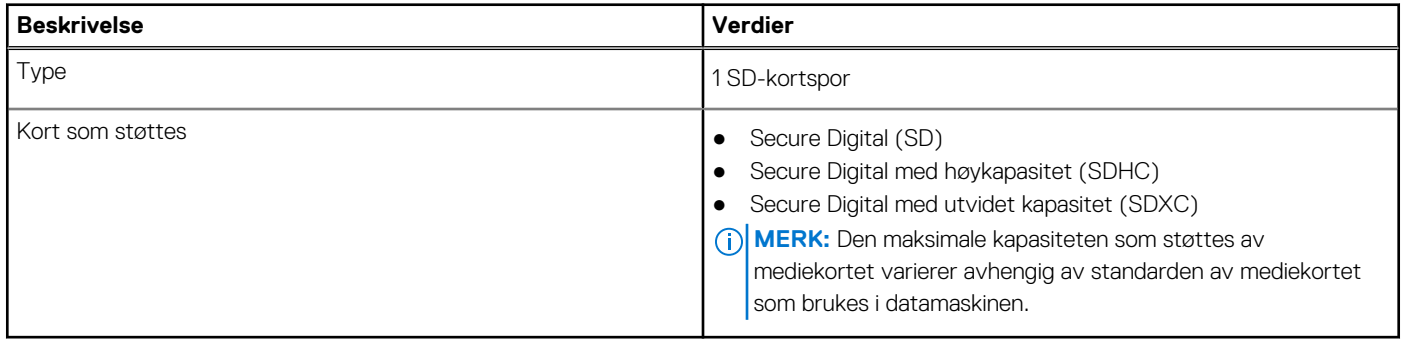

### **Tastatur**

### **Tabell 15. Tastaturspesifikasjoner**

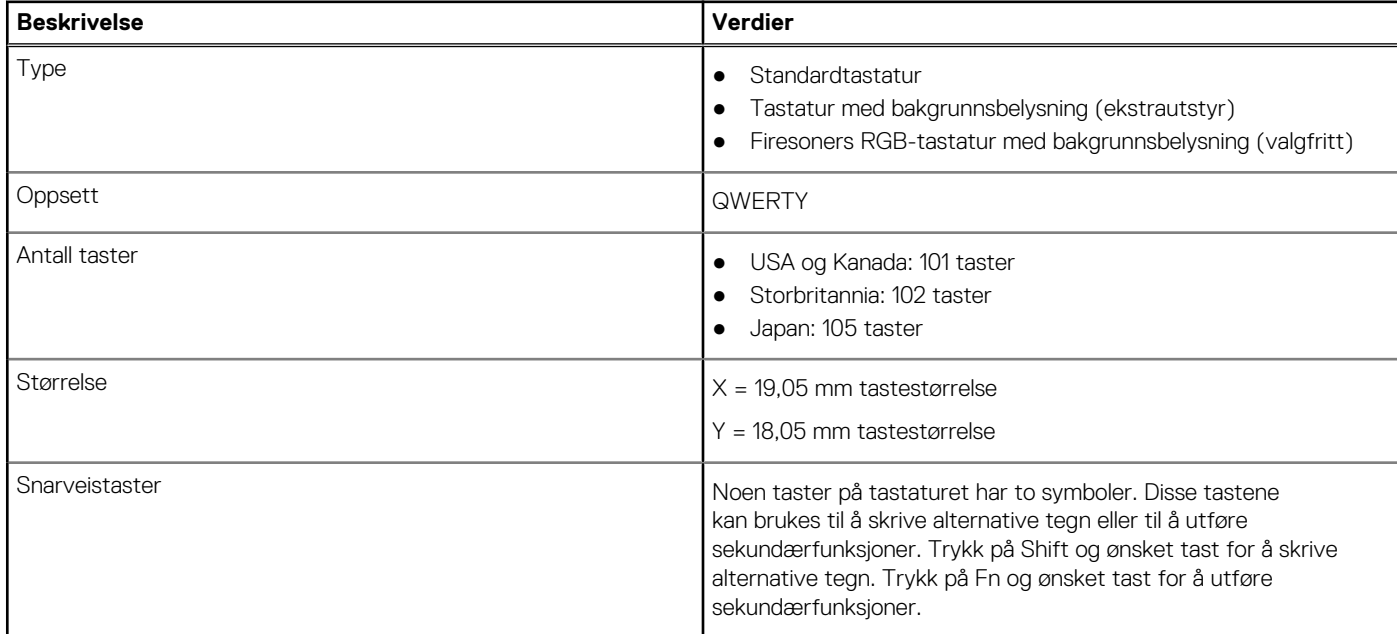

### <span id="page-15-0"></span>**Tabell 15. Tastaturspesifikasjoner (forts.)**

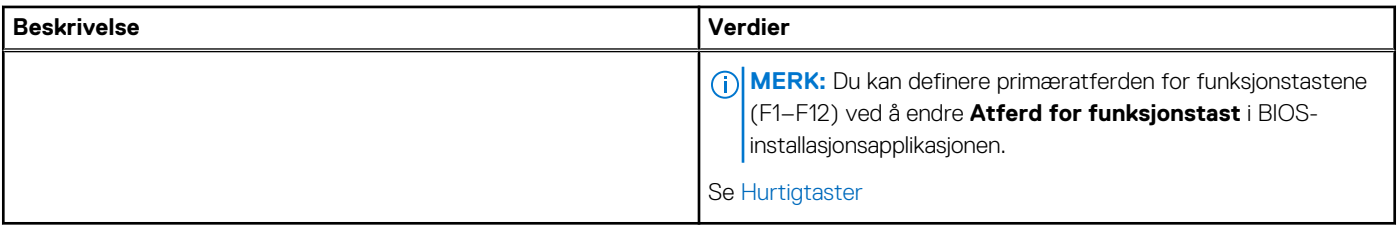

### **Kamera**

### **Tabell 16. Kameraspesifikasjoner**

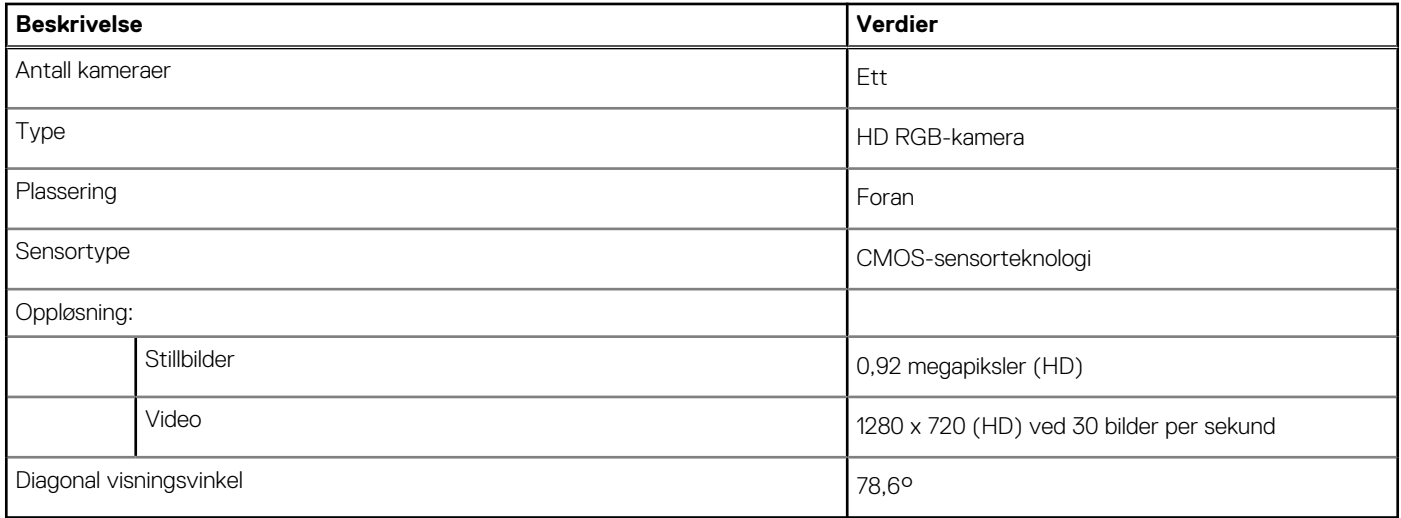

### **Pekeflate**

### **Tabell 17. Styreplatespesifikasjoner**

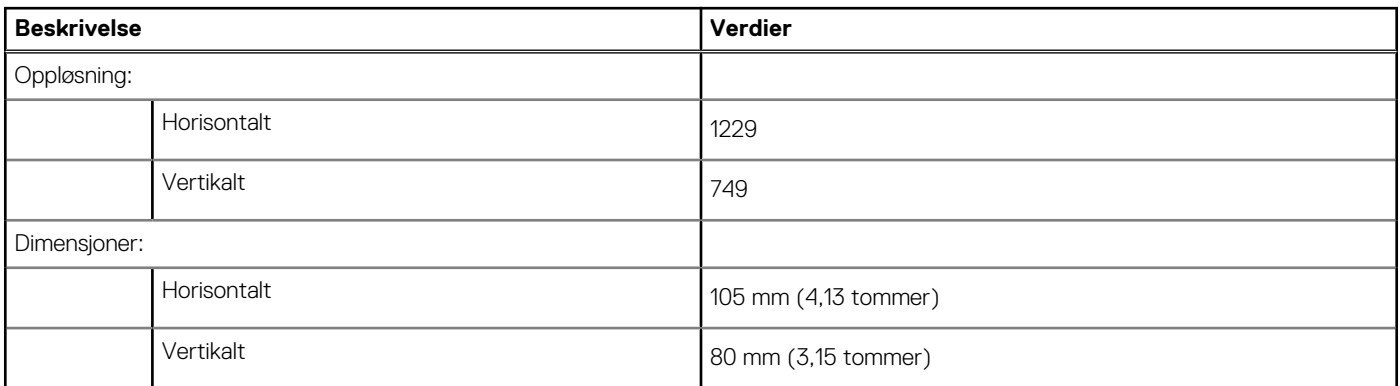

### **Bevegelser på styreplaten**

Hvis du vil ha mer informasjon om bevegelser på styreplaten for Windows 10, kan du se Microsoft kunnskapsbasert artikkel [4027871](https://support.microsoft.com/help/4027871/windows-10-touchpad-gestures) at [support.microsoft.com.](https://support.microsoft.com/)

## <span id="page-16-0"></span>**Strømadapter**

### **Tabell 18. Strømadapterspesifikasjoner**

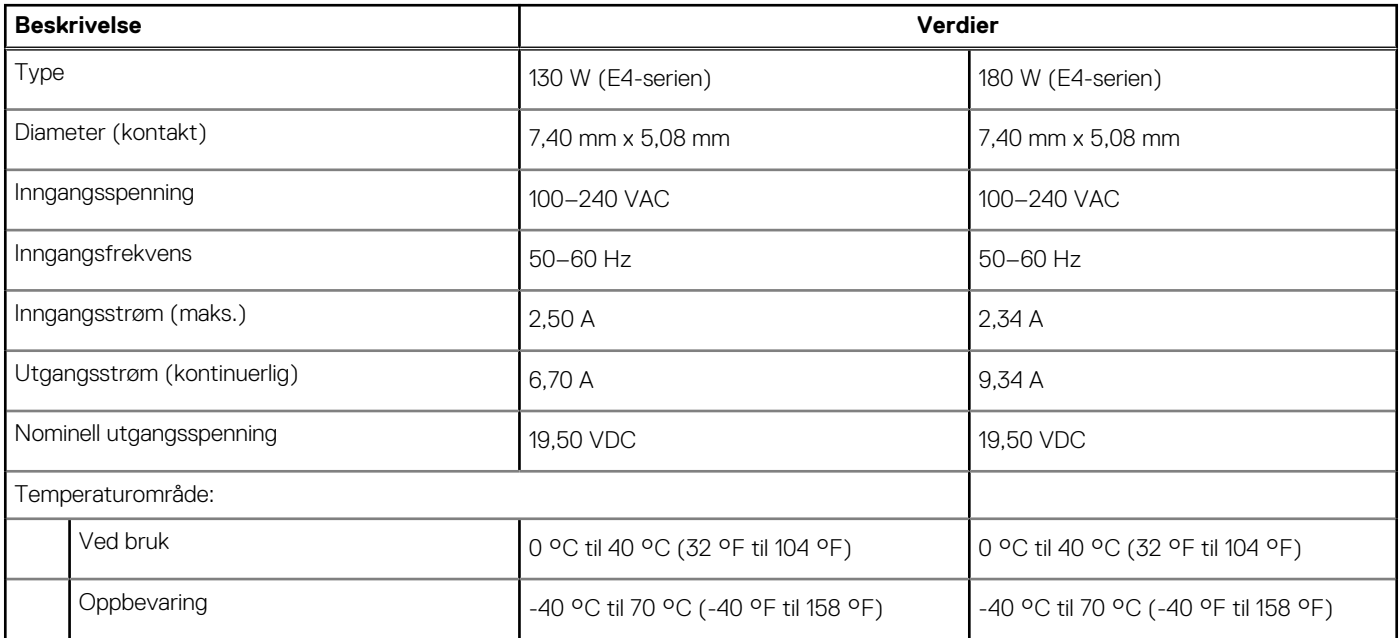

### **Batteri**

### **Tabell 19. Batterispesifikasjoner**

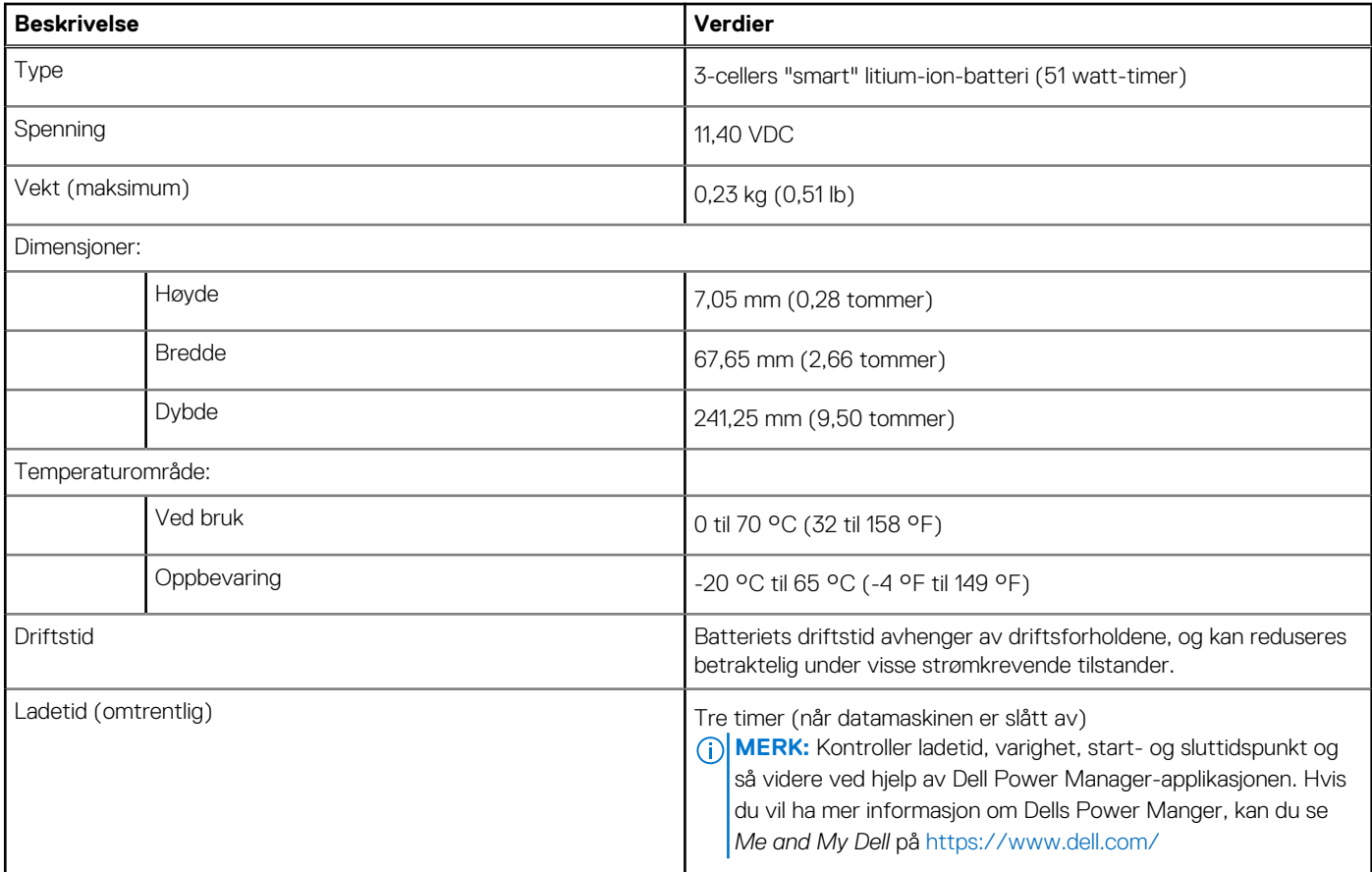

### <span id="page-17-0"></span>**Tabell 19. Batterispesifikasjoner (forts.)**

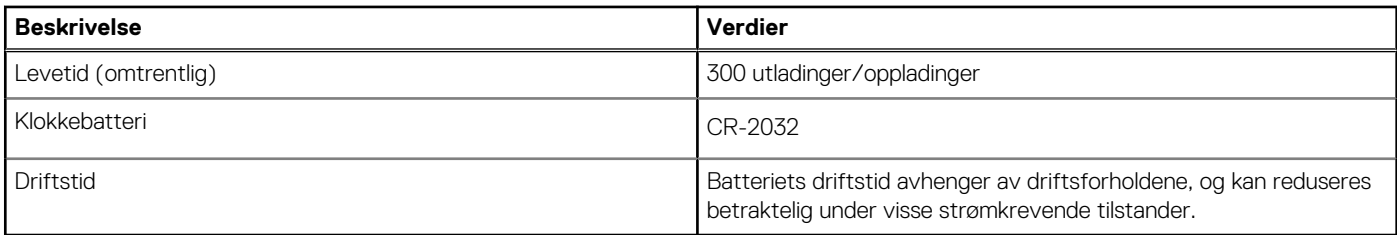

## **Skjerm**

### **Tabell 20. Skjermspesifikasjoner**

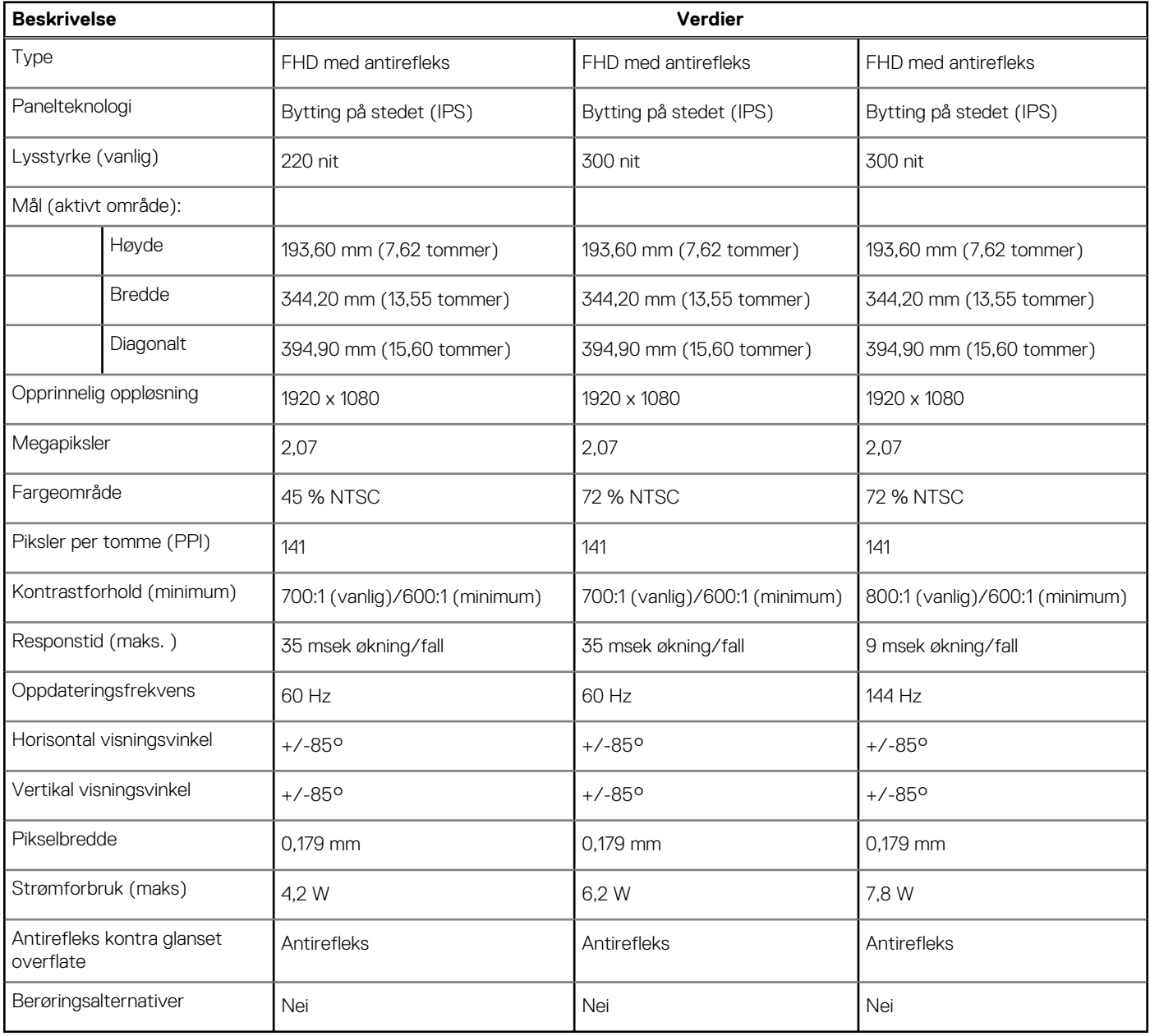

## <span id="page-18-0"></span>**Fingeravtrykksleser (tilleggsutstyr)**

### **Tabell 21. Fingerprint reader specifications (Spesifikasjoner for fingeravtrykkleser)**

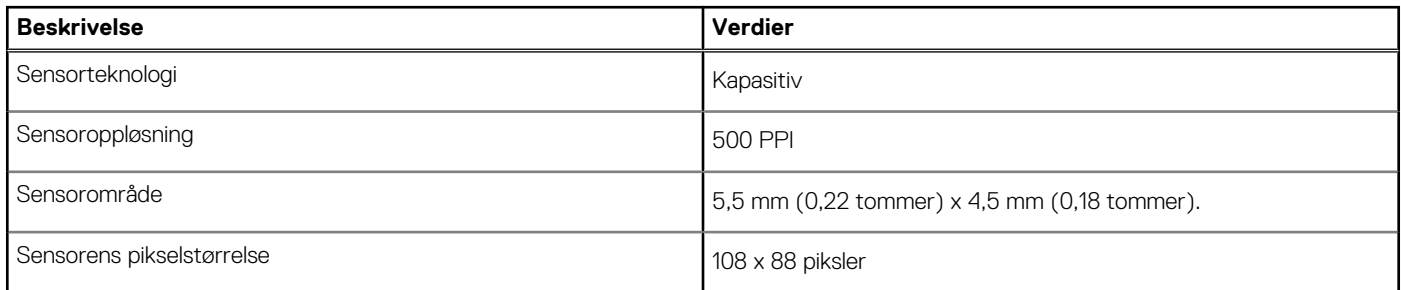

### **Video**

### **Tabell 22. Videospesifikasjoner**

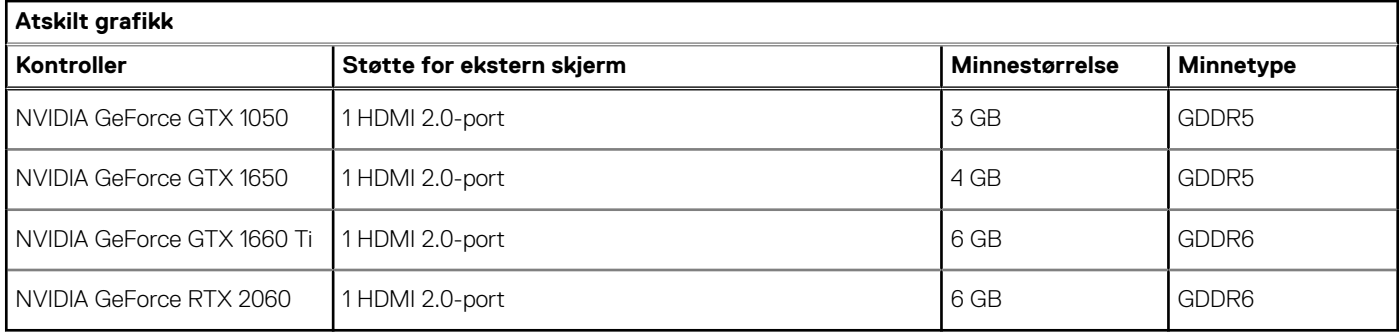

### **Tabell 23. Videospesifikasjoner**

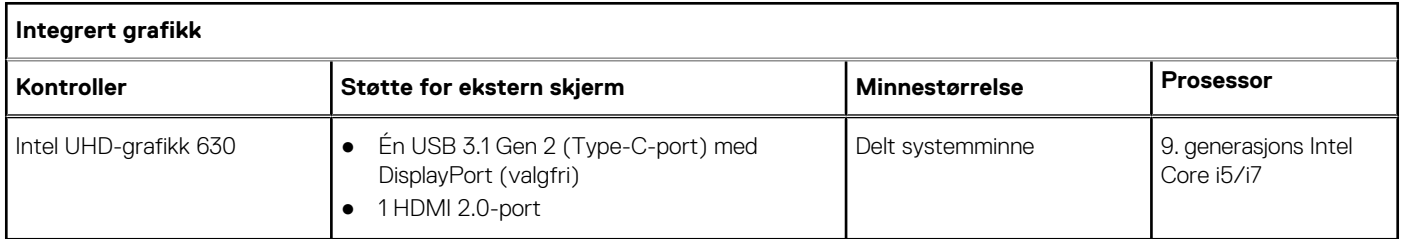

### **Datamaskinens omgivelser**

### **Luftforurensningsnivå:** G1 som definert i henhold til ISA-S71.04-1985

#### **Tabell 24. Datamaskinens omgivelser**

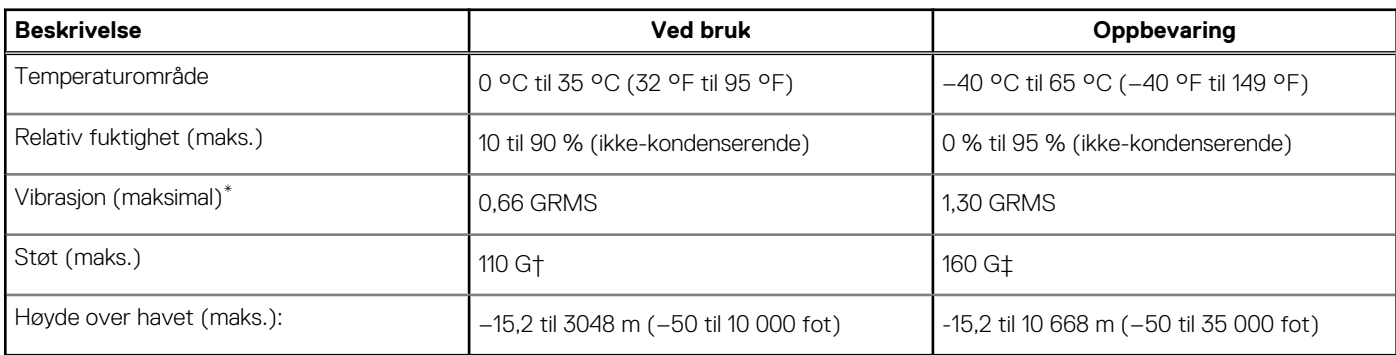

\* Måles med tilfeldig vibrasjonsspektrum som simulerer brukermiljøet.

† Måles med et 2 ms halvsinuspuls når harddisken er i bruk.

# **Ved hjelp av Game Shift**

<span id="page-20-0"></span>Game Shift forbedrer spillytelsen ved å øke viftehastigheten for valgfri varmeavkjøling av prosessoren.

## Aktiver Game Shift

For å aktivere Game Shift, trykker du på **F7** (hvis **Fn** er aktivert som standard). Hvis ikke, trykker du på **Fn** og **F7**). Hvis du vil ha mer informasjon, kan du se [Hurtigtaster.](#page-21-0)

Alienware Command Center viser et blått G-ikon og en varsling for å angi at Game Shift er aktivert.

### Deaktiver Game Shift

Når du ikke bruker datamaskinen til spill, deaktiverer du Game Skift ved å trykke på **F7** (hvis **Fn** er aktivert som standard.. Hvis ikke, trykker du på **Fn** og **F7**).

Game Shift er også deaktivert når:

- Datamaskinen er angitt til hvilemodus.
- Datamaskinen startes på nytt.
- Game Shift har vært aktiv i 24 timer på rad.
- Du starter et nytt spill.
- Du avslutter spillet som har vært i gang på Game Shift.
- Du endrer strømplanene eller varmeprofilene for datamaskinen.

### Sette inn Game Shift etter installasjon av operativsystemet

Alienware Command Center og Alienware OC Controls er fabrikkinstallert. Hvis du installerer operativsystemet på nytt, må du installere Alienware Command Center og Alienware OC Controls på nytt før du kan bruke Game Shift.

**MERK:** Kontroller at Windows-operativsystemet og alle kompatible drivere installeres på nytt i datamaskinen. Windows Update er også påkrevd.

Installerer Game Shift etter at du har installert operativsystemet, Alienware Command Center og Alienware OC Controls på nytt:

- 1. Gå til Dell kundestøtteområde på [www.dell.com/support.](http://www.dell.com/support)
- 2. Angi Dell G3 3590 og klikk på **Søk**.
- 3. Klikk på **Drivere og nedlastinger**.
- 4. Last ned og installer **Alienware Command Center**.
- 5. Last ned og installer **Alienware OC Controls**.
- 6. Start datamaskinen på nytt. Du kan nå aktivere Game Shift (se Aktiver Game Shift).

# **Tastatursnarveier**

**5**

<span id="page-21-0"></span>**MERK:** Tegnene på tastaturet kan variere avhengig av språkkonfigurasjonen for tastaturet. Nøklene som brukes for snarveier forblir de samme på tvers av alle språkkonfigurasjoner.

Noen taster på tastaturet har to symboler på dem. Disse tastene kan brukes til å skrive alternative tegn eller til å utføre sekundære funksjoner. Symbolet som vises på nedre del av tasten, viser til tegn som skrives ut når tasten trykkes ned. Hvis du trykker på **Shift** og tasten, skrives symbolet som vises på øvre del av tasten ut. Hvis du for eksempel trykker på **2**, skrives **2** ut. Hvis du trykker på **Shift** + **2**, skrives **@** ut.

Tastene **F1** til **F12** på øvre rad av tastaturet er funksjonstaster for multimediekontroll, som angitt av ikonet nederst på tasten. Trykk på funksjonstasten for å påkalle oppgaven som angis av ikonet. Hvis du for eksempel trykker på **F1,** dempes lyden (se tabellen nedenfor).

Hvis funksjonstastene **F1** til **F12** er nødvendig for bestemte programvareapplikasjoner, kan multimediefunksjonaliteten deaktiveres ved å trykke på **Fn** + **Esc**. Deretter kan multimediekontroll påkalles ved å trykke på **Fn** og den respektive funksjonstasten. For eksempel, dempe lyden ved å trykke på **Fn** + **F1**.

**MERK:** Du kan også endre primærvirkemåten til funksjonstastene (**F1** til **F12**) ved å endre **Virkemåte for funksjonstast** i BIOSkonfigurasjonsprogrammet.

#### **Funksjonstast Omdefinert tast (for atferden multimediekontroll**  $\mathbb{R}^{\times}$ fn **Clx** Demp lyden  $\triangleleft$ Þ Reduser volumet fn <lv) √ fn Øk volumet  $K$ fn KK Spill av forrige spor/kapittel fn  $\triangleright$ ll Spill av / pause  $\triangleright$ fn Spill av neste spor/kapittel G fn Aktivere/deaktivere Game Shift fn Bytt til ekstern skjerm  $\circ$  $f<sub>n</sub>$ Søk

#### **Tabell 25. Liste med hurtigtaster**

### **Tabell 25. Liste med hurtigtaster (forts.)**

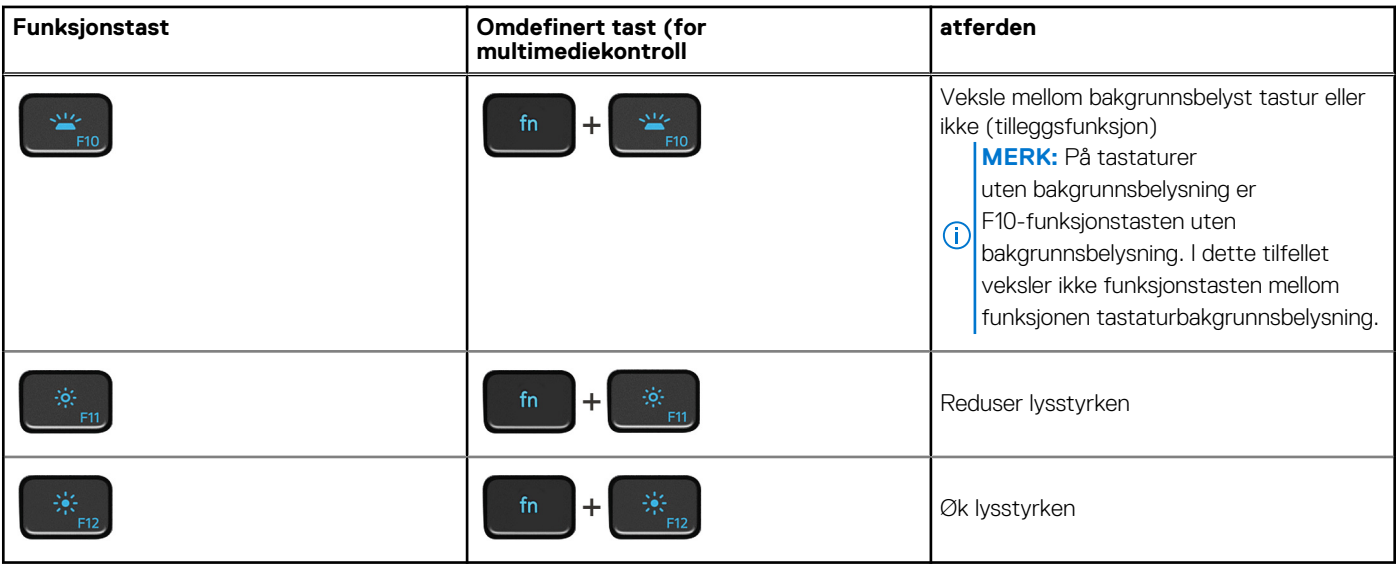

**Fn**-tasten brukes også sammen med valgte taster på tastaturet for å påkalle andre sekundære funksjoner.

### **Tabell 26. Liste med hurtigtaster**

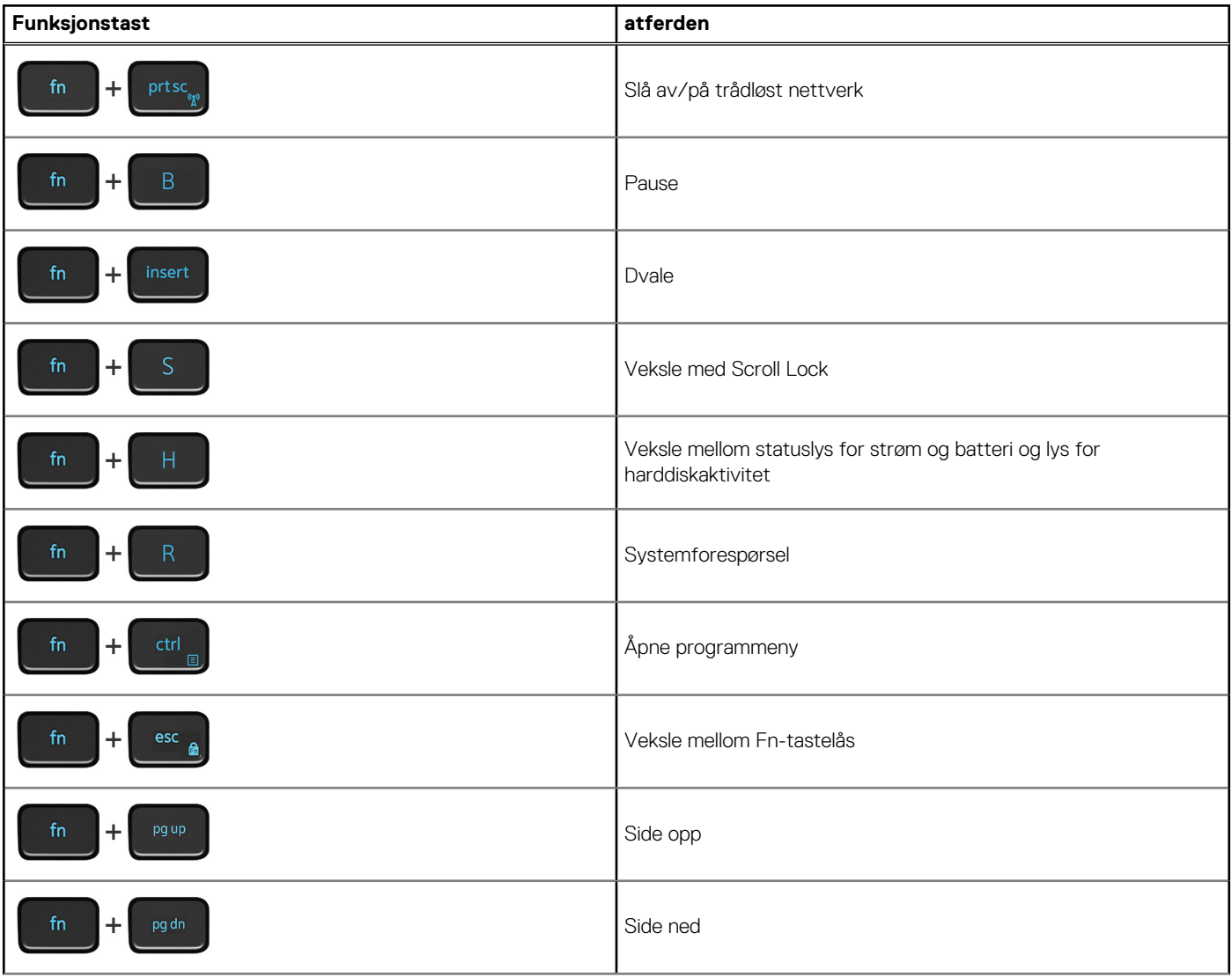

### **Tabell 26. Liste med hurtigtaster (forts.)**

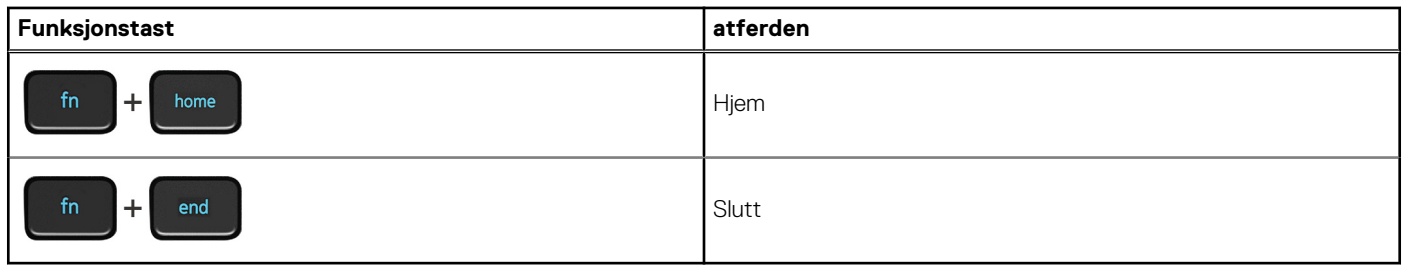

# **Få hjelp og kontakte Dell**

### <span id="page-24-0"></span>Ressurser for selvhjelp

Du kan finne informasjon og få hjelp om Dells produkter og tjenester ved bruk av disse elektroniske selvhjelpsressursene:

#### **Tabell 27. Ressurser for selvhjelp**

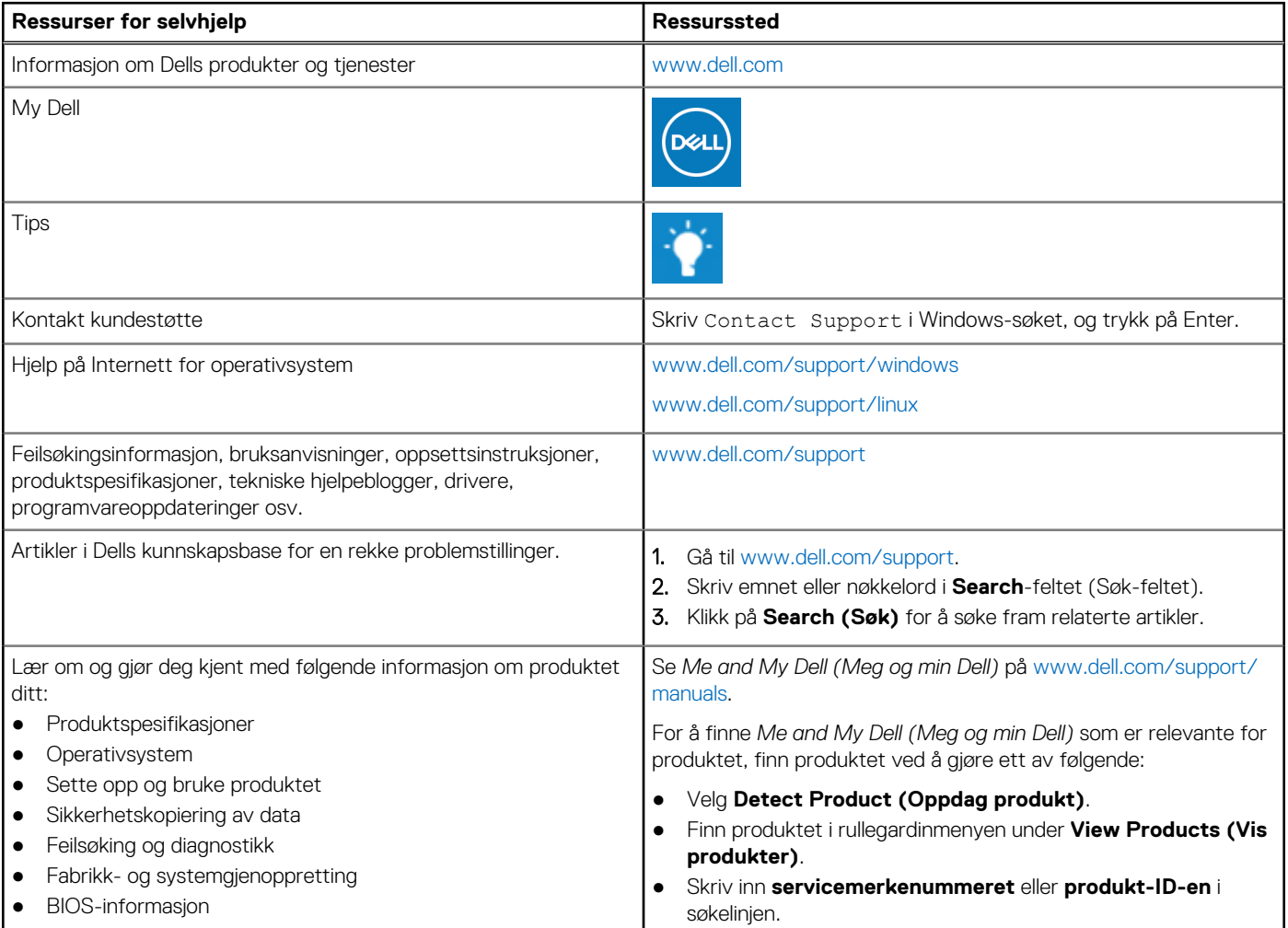

### Kontakte Dell

Se [www.dell.com/contactdell](https://www.dell.com/contactdell) for å kontakte Dell om salg, teknisk søtte eller problemer i forbindelse med kundetjenester.

**MERK:** Tilgjengelighet varierer etter land/region og produkt, og noen tjenester er kanskje ikke tilgjengelige i ditt land/region.

**MERK:** Hvis du ikke har en aktiv Internett-tilkobling, kan du finne kontaktinformasjon på fakturaen, følgeseddelen, regningen eller i Dells produktkatalog.